# New Building Setup Process

Last Modified on 02/07/2024 7:31 am AEST

This article aims to provide guidance and be an overview for the process of creating and setting up a new building in StrataMax, and can also used as a check list.

It contains each required step in a numbered sequence, with each step being explained in more detail, or if more appropriate, linked to the relevant article.

When adding a new building to StrataMax, it can be set up manually or transferred in:

- 1. If the building is being created manually, follow the instructions in this article.
- 2. If the building is being transferred in from another strata [management](http://smhelp.stratamax.com/help/post-transfer-tasks) company, then the *Building Transfer article* should be followed.

When creating and setting up a new building manually, some critical information is required, in order to be entered before the building can start operating in StrataMax. It is recommended that all the necessary information is collected prior to following the instructions outlined in this checklist.

#### *New Building Reports [Checklist](https://dyzz9obi78pm5.cloudfront.net/app/image/id/6487e537c8ddd600c67153c3/n/full-service-new-building-reports-checklist-2023.pdf)*

New buildings can also be set up by our Full Service Team, which is a chargeable service at \$180 per hour. To make a request to the Full Service Team, email them at fullservice@stratamax.com. It is important to provide as much detail as possible so that an accurate quote can be provided and to ensure the expectations of the request can be met. The *New Buildings Reports Checklist* above is a good reference point to understand what can be set up by the team.

#### 1. Request bank account

For SCM clients, it is highly recommended to request a bank account for any new building as soon as possible before even starting the setup in StrataMax. The SCM bank account can be requested either *before* or *after* the building has been created in StrataMax. Please refer to the *[StrataCash](https://smhelp.stratamax.com/help/stratacash-hub#new-account-request-operating) Hub* article*[.](http://smhelp.stratamax.com/help/stratacash-accounts)*

#### 2. Create the Building

Creating a new building in StrataMax is done in the *New Building (BCMax)*. For guidance on this menu, you can refer to the *New Building [\(BCMax\)](http://smhelp.stratamax.com/help/new-building-bcmax) article.*

Please note that unless you create the building with a status of "inactive" it will immediately be uploaded to the StrataMax servers and be billed.

#### 3. Enter Building Information

Below is the minimum amount of information that any building in StrataMax should contain. This information is added in *Building Information*. For more detail on this menu, check out the *Building [Information](http://smhelp.stratamax.com/help/building-information) article*.

Some of the below details may have already been populated, but it's a good idea to check that they're correct.

- Plan No.
- Regulatory Module.
- Account Manager.
- Address (Suburb, State & Postcode)
- Number of Lots (Active Lots field will be updated during the creation of the roll)
- Total Contribution Entitlements (Lot Liability VIC)
- Biller Code Enter 'STRATAPAY' if you are using the StrataPay deposit slip on levy notices.
- Credit Card Fees to Building StrataPay use this field to determine whether the credit card service fee is surcharged to the owner or drawn from the building. (Y or N)
- Australian Business Number check the ABN matches the building name & details being setup.
- GST Registered (Y or N) enter GST status during setup, as Opening Balances will not calculate GST.

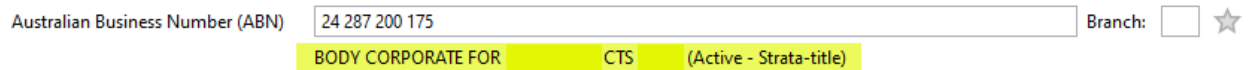

# 4. Add Lots

An import option is available which will populate data for steps 4 & 5 below from an excel spreadsheet; click the excel icon and select the import file which must have the following columns Code, Lot\_Number, Contribution\_Entitlements, Interest\_Entitlements, Unit\_No, Car\_Space, Building\_Number & Plan\_Registration\_Date (an example is below). The alternative is to enter the information manually as per the steps below using the *[Resubdivision](http://smhelp.stratamax.com/help/resubdivision) /Reallocate* menu.

- 1. Search or select *Roll*, and the *Add Lots [/Resubdivision/](http://smhelp.stratamax.com/help/resubdivision) Reallocation of Entitlements* (*Resubdivision /Reallocate*) screen will immediately appear.
- 2. Enter the Plan / Resubdivision Date; this will be used as the effective date for all lots (commonly the date

of registration for lots).

- 3. Click *Next*.
- 4. Enter the number of lots in the *New* field. The *Plan Number* will be populated based on the information entered in step 3 above.
- 5. Review the table of lots using to *Auto Fill* area, check the *Starting Account Code* and *Starting Units* fields. If there is an average entitlement, enter this into *Default Entitlements* field. Check the *Lot Type* for the majority of the lot setup and adjust if needed.
- 6. Ensure that the *Account Code* column; 0210000X numbers align with the *Lot Number* column.
- 7. You can adjust any of the information in this table by double-clicking in any of cells and amending the numbers to match (common for a staged development, or a building that has a resubdivision applied).
- 8. If the *Lot Type*is a carpark or storage space, select these for any applicable lots and double click into the respective fields to enter the carpark or storage space information.

*Lot Address 1,2,3 and can be entered if different to Building [Information](http://smhelp.stratamax.com/help/building-information).*

9. Click *Next* once all information has been entered.

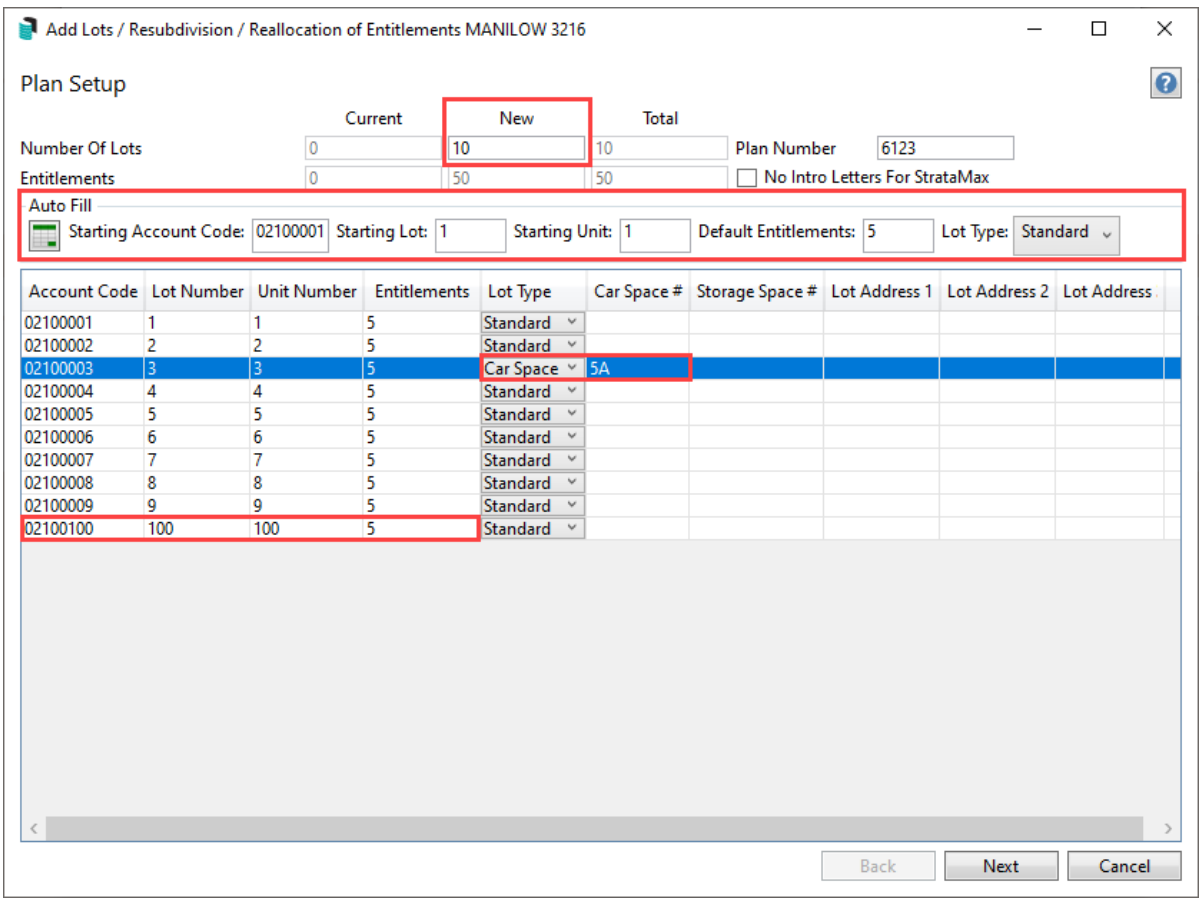

10. Within the *Auto Fill* area, click *Select/Create Contacts* and either *Select Contact* to pick the original owner contact or click *Create Contact* to create the original owner record.

**PLEASE NOTE: The original owner contact must contain a residential address (generic is OK) to allow the contact to be valid and proceed to the next step.**

11. Click *Next.*

- 12. Review the finalise screen for the pending lot information (click *Print* for report if required) and click *Finish* to finalise.
- 13. Click *OK* to message: *Finished processing Add Lots*
- 14. For NSW Managers it is recommended to go to *Building [Information](http://smhelp.stratamax.com/help/building-information)* and click on the edit pencil for the Number of Lots field; edit any Lot Purposes and select Save Changes. This will ensure accurate Lot details are uploaded to the NSW Strata Hub Portal if uploading from StrataMax.

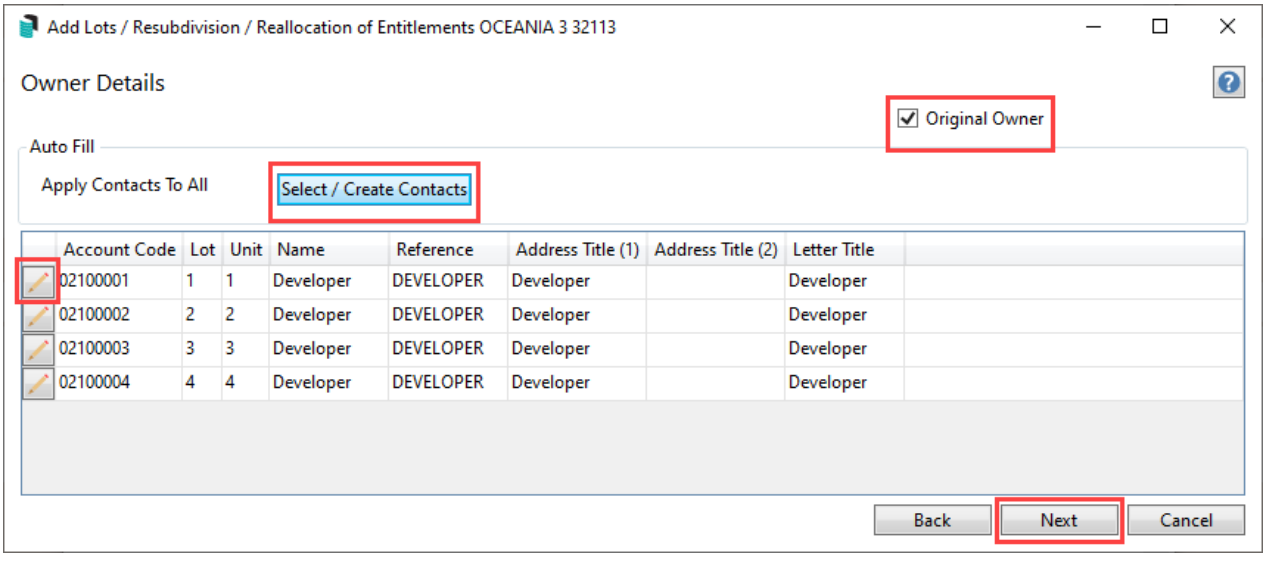

Example Import Spreadsheet

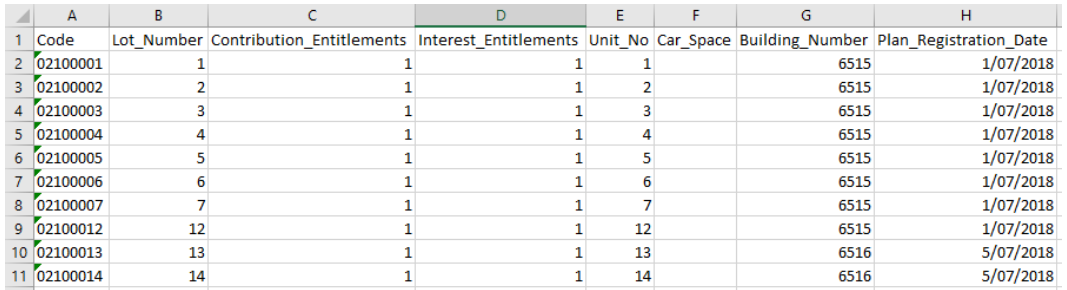

# 5. Add Owner Information

If the developer or original owner info has been entered and saved, the current owner details can be entered. This is also done in the *Roll* with the *Change of [Ownership](https://smhelp.stratamax.com/help/roll#change-of-ownership)* function. Any configured roll reports that are set to produce on a change of ownership will be sent based on the correspondence contact preference.

# 6. Enter the Bank Account Details

Once the bank account confirmation has been received from the StrataCash team, the bank account details should be entered into StrataMax. Please refer to the *Enter a New Bank [Account](https://smhelp.stratamax.com/help/bankaccountsetup#enter-a-new-bank-account)* article for more info.

#### 7. Setting up GST (if registered)

As described in *[section](https://smhelp.stratamax.com/help/new-building-setup-process#2-enter-building-information) 2* of this article, the *GST Registered* field in *Building Information* must be set to 'Y' if the building is GST registered. After this has been set and saved, *Business Activity [Statement](https://smhelp.stratamax.com/help/business-activity-statement#setting-the-first-bas-period-new-building-)*, the last BAS date will need to be entered. The *GST Setup* should also be opened to check the configuration is set as required. See the *GST [Setup](http://smhelp.stratamax.com/help/gst-setup) article* for more info.

#### 8. Enter Opening Balances

Entering the opening balances or handover financials is done in *Opening Balance Setup*. For guidance on this screen, you can refer to the *[Opening](http://smhelp.stratamax.com/help/opening-balance-setup) Balance Setup* articl[e.](https://smhelp.stratamax.com/help/new-building#add-new-building)

#### 9. Import Building into GLMax

Once the building is created in StrataMax/BCMax, it will need to be imported into *GLMax* as a debtor in order to *process [recoveries](http://smhelp.stratamax.com/help/process-recoveries)* and *[management](http://smhelp.stratamax.com/help/process-management-fees) fees.* The *Import [Buildings](http://smhelp.stratamax.com/help/import-buildings-as-debtors) as Debtors article* details this process.

#### 10. Management Fees Setup

For more information on this process, you can refer the *[Management](http://smhelp.stratamax.com/help/management-fees-setup) Fees Setup article*.

#### 12. Entering Levy Information

The next step is to create and strike the levies. You can refer to the *Levy [Management](http://smhelp.stratamax.com/help/levy-management)* article for guidance on both of these.

#### Set Levy Notice Date

This function should only be used for levies in current or earlier periods and have already been issued by the previous strata manager, and are already past their due date.

Where and how to use this function is covered in the *Set Levy Notice Dates section of the Levy [Management](https://smhelp.stratamax.com/help/levy-management#set-levy-notice-dates) article*.

#### Generate Levies

Prior to generating levies, it is very important to enter the lot balances in the *Opening Balance Setup* menu to

account for any advance or arrears payments. In addition the generation of levies should only be done for levy periods that have a due date after the date of the handover financial statements.

For more information about generating levies, please refer to the *Generate Levies section of the Levy [Management](https://smhelp.stratamax.com/help/levy-management#generate-levies-for-a-single-building) article*.

### 13. Enter Office Bearers

To learn about *Office Bearers*, take a look at the *Office [Bearers](http://smhelp.stratamax.com/help/office-bearers) article*.

#### 14. Entering Budget Information

Entering the budget is done in *[Budget](http://smhelp.stratamax.com/help/budget-update) Update*. The *Enter a [Budget](https://smhelp.stratamax.com/help/budget-update#enter-a-budget)* section of the *Budget Update* article contains all the necessary information to complete this step.

#### 15. Set Bank Overdraft Limit

This function is to set a limit in the system for the bank overdraft for this building. The overdraft limit is used to check when a payment is being posted if the amount causes the overdraft to be exceeded. This can be overridden in *Payment Entry* and *Transaction Entry*. To set the overdraft limit simply open *Set Bank Overdraft Limit*.

#### 16. Insurance

There are various areas of StrataMax that are connected to *Insurance*, and are validated. Therefore it is recommended to enter the building's insurance details at the earliest convenience. The documents that contain this information can be either the latest invoice from the insurance broker, or the certificate of currency.

For details on how to enter this information, as well as everything else pertaining to this menu, please head over to the *[Insurance](http://smhelp.stratamax.com/help/insurance) article*.

### 17. Multi OCs (VIC)

In Victoria, buildings may contain multiple owners corporations. The purpose of these is to facilitate the fair calculation of expenses and levies for areas or facilities that are only used by a certain number of lots within a building. StrataMax allows the setup of multi OCs from within *Account Group Setup*.

To learn how to set up Multi OCs in this menu, check out our *[Account](http://smhelp.stratamax.com/help/account-group-setup) Group Setup article*.